#### **Waitlisting for a Class**

This is the process to waitlist for a class if one is offered. Being on a waitlist will ensure you are notified should a seat become available for registration. **Please note, being on a waitlist does not guarantee that a seat will become available for registration.**

Login to BannerWeb (banner.jefferson.edu). Click on the Student tab. Click on the link for registration.

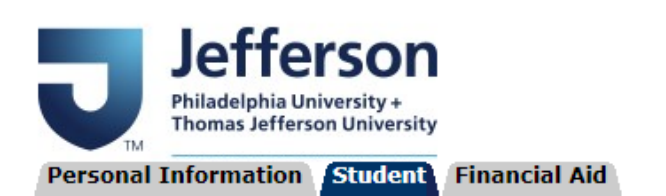

### Student

Registration Check your registration status, class schedule and add or drop classes Student Records View your holds, grades and transcripts Student Account View your account summaries, statement/payment history and tax information Graduation Graduation application, Regalia Ordering, etc. Degree Works View your degree audit and progress towards completion of your degree. SPEP Assessment Student Pharmacist Enrichment Program (SPEP) Assessment - Only for Pharmacy Students **RELEASE: 8.9.1** 

Click on the link to Look Up Classes.

Select Term Add or Drop Classes Look Up Classes Change Class Options Week at a Glance Student Detail Schedule **Registration Status Active Registration** Concise Student Schedule Class Drop Request after Drop/Add Period Required Materials for Term Student Honors Assignment

Select the term for which you are registering. Click on Submit.

# Select Term or Date Range

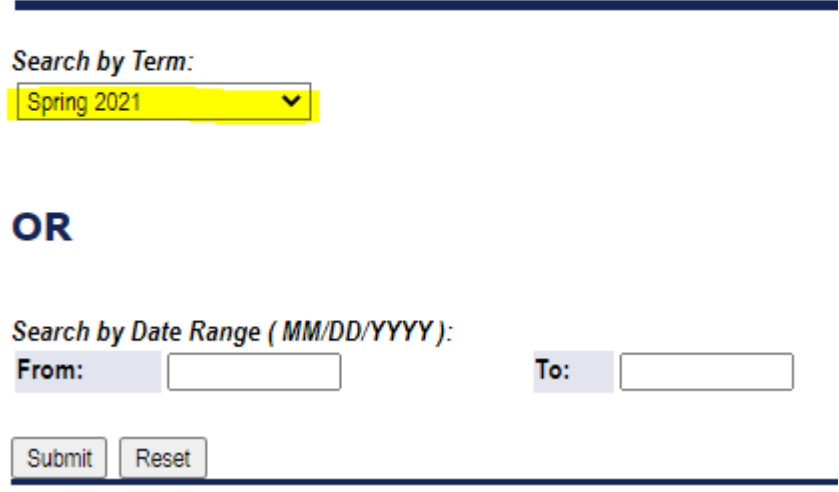

Select a subject and then click on Advanced Search.

# Look Up Classes

Use the selection options to search the class schedule.

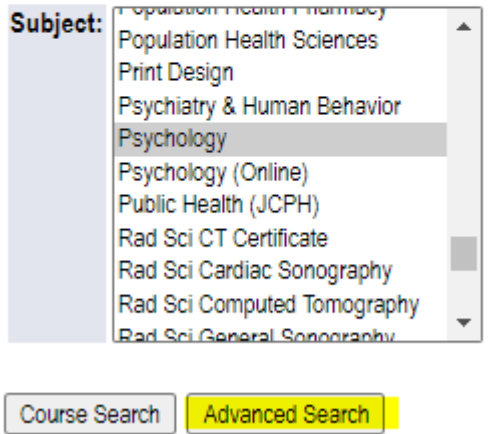

Select the subject, course number, and campus. Then click on Section Search.

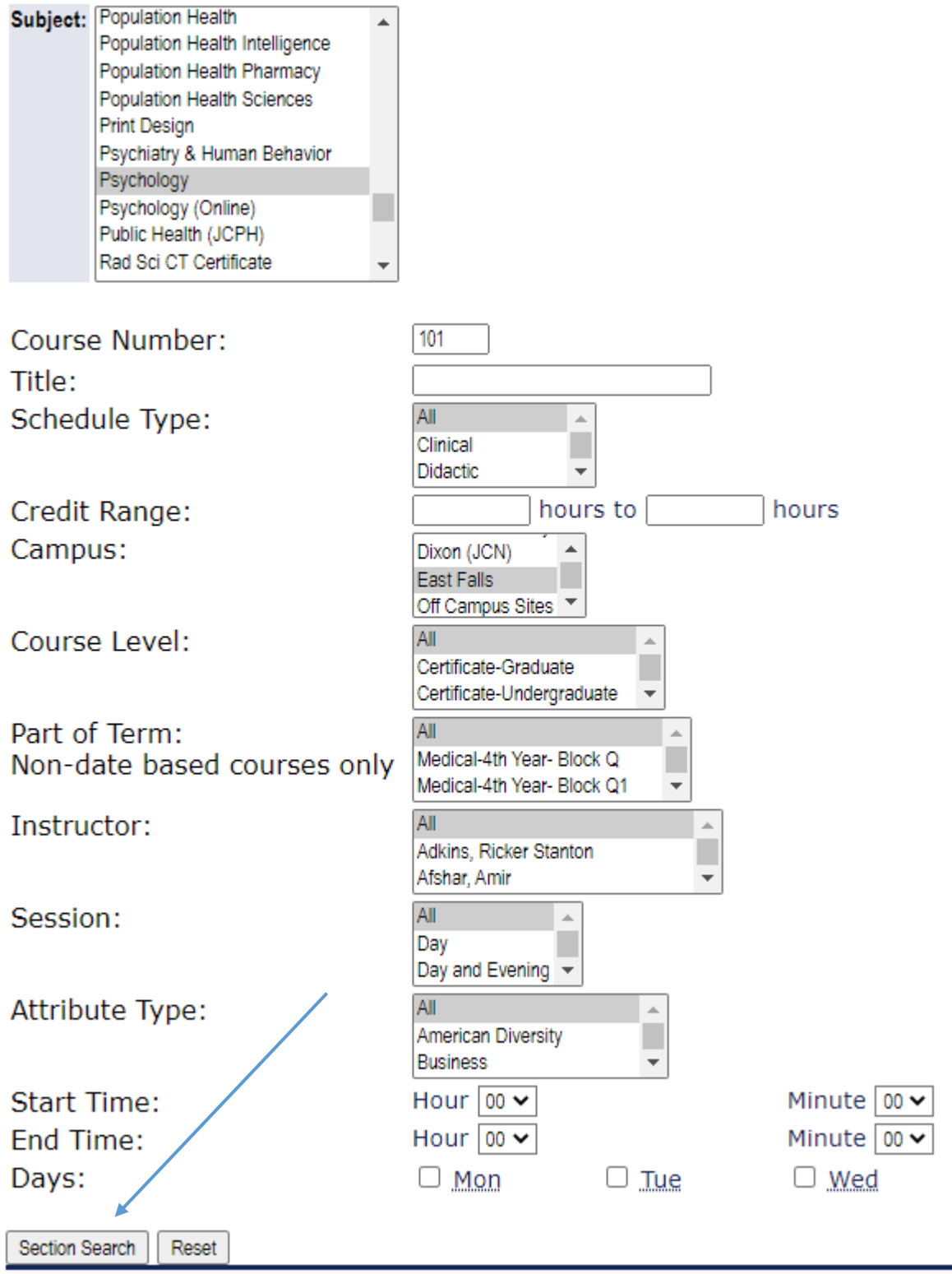

You will see if a waitlist is available for a class because the waitlist capacity (WL Cap) will be greater than 0. You will see if there is space remaining on a waitlist because the waitlist remaining (WL Rem) will be greater than 0. In this example, PSYC 101 2 (83597) is full, but a waitlist is available.

There will be no checkbox for this section because the class is full. Note the CRN for this section (in this example, the CRN is 83597).

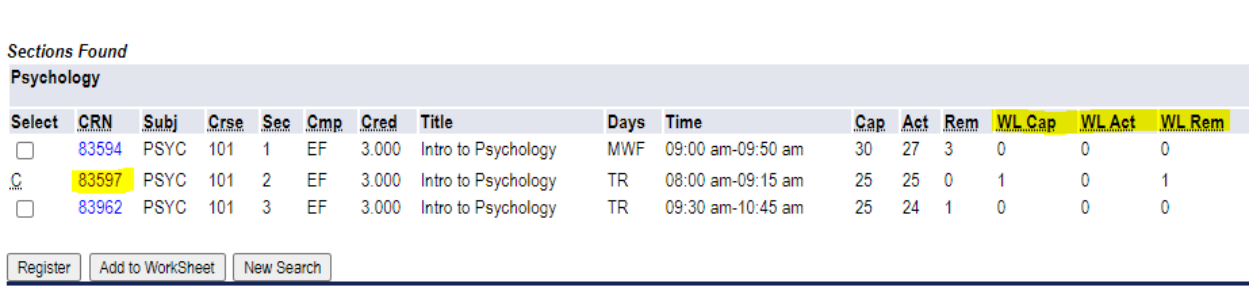

#### Look Up Classes

Go back to the Add or Drop Classes page within Registration. Enter the CRN within the Add Classes Worksheet area near the bottom of the page. Click on Submit Changes.

### **Add Classes Worksheet**

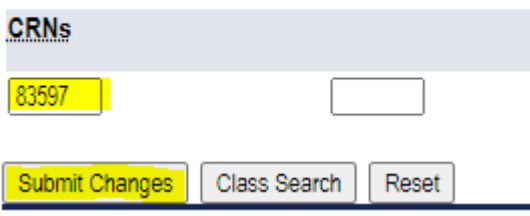

You will initially receive a registration add error because the class is full. Change the action for the class to Wait-listed, then click on Submit Changes.

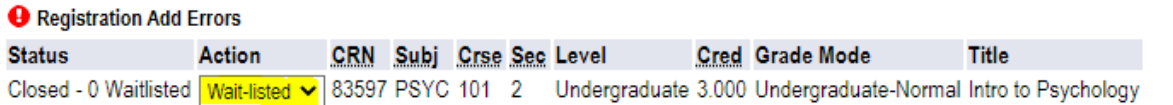

#### **Add Classes Worksheet**

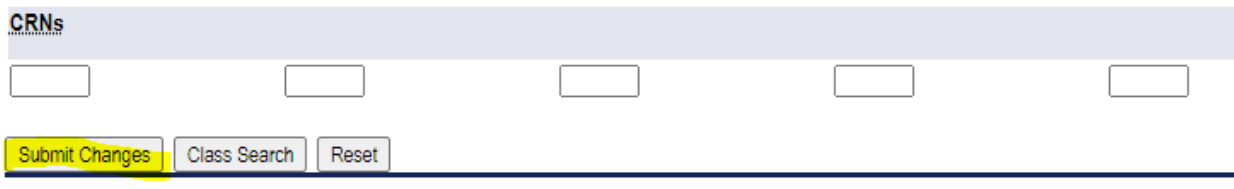

The class will move to your Current Schedule view and you will see a status of Wait-listed and today's date.

Wait-listed on Mar 01, 2021 √ 83597 PSYC 101 2 Undergraduate 0.000 Undergraduate-Normal Intro to Psychology None Course Date Range: Jan 20, 2021 - May 12, 2021

Please note, you cannot waitlist for one section of a class when you are already registered for a different section of the same class. For example, if you are registered in PSYC 101 1, you cannot waitlist for PSYC 101 2.

An email notification will be sent to your TJU email account should a seat become available for registration. The email will include a deadline by which you need to add the class. **Should you not add the class by this deadline, you will be removed from the waitlist and the seat will be offered to the next student on the waitlist.**

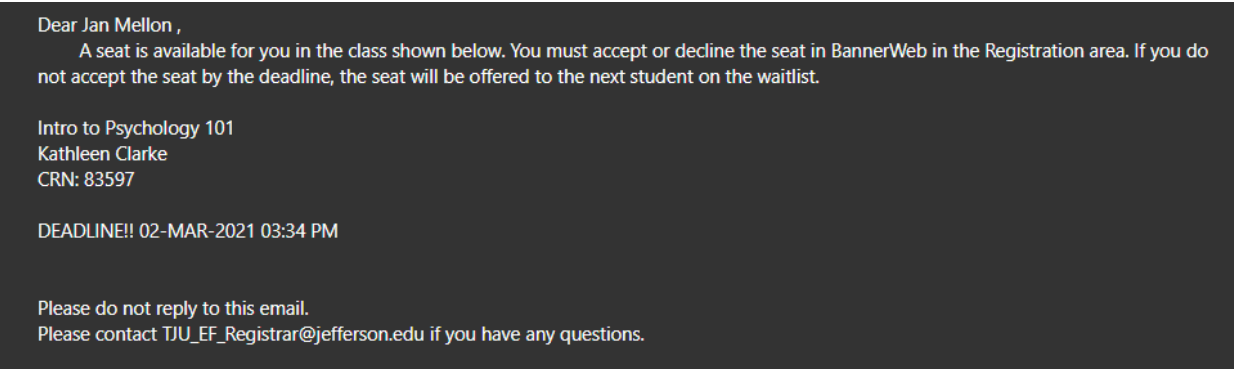

Go to your current schedule under Add or Drop Classes within Registration. You will now have the option to change the action from Wait-listed to Web Registered. Change the status and click on Submit Changes.

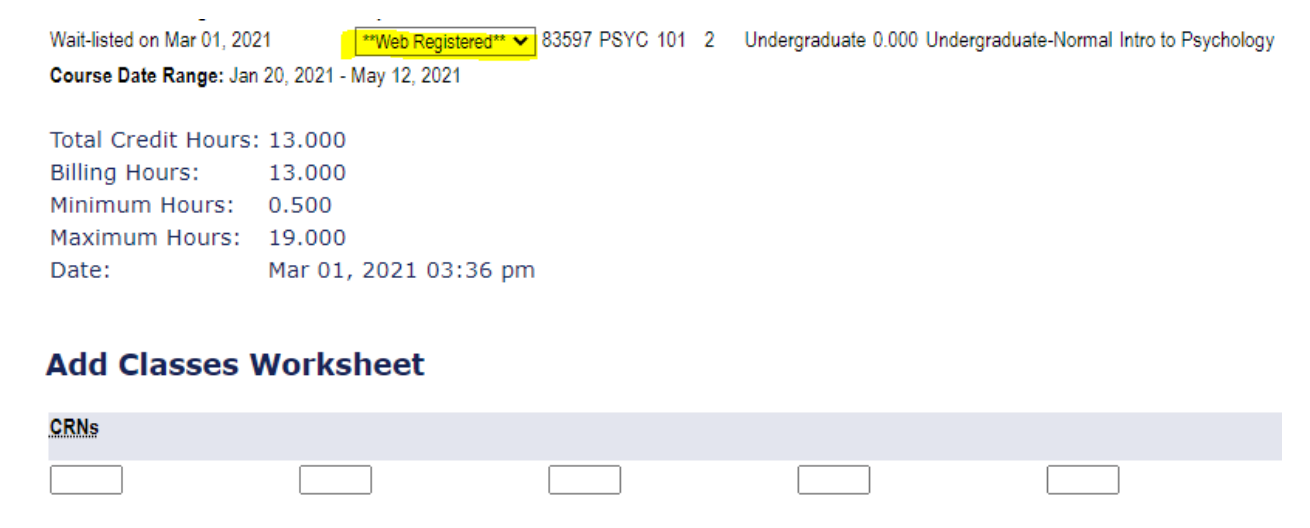

The status for this class now reflects as Web Registered, so you are now registered for this class.

Submit Changes

Class Search

Reset

\*\*Web Registered\*\* on Mar 01, 2021 None v 83597 PSYC 101 2 Undergraduate 3.000 Undergraduate-Normal Intro to Psychology

If you do not add the seat by the deadline, you will be removed from the waitlist and the seat will be offered to the next student on the waitlist.

If you miss your deadline, you may sign back up for the waitlist if a spot is available.